در این آموزش به چگونگی ویرایش سند در Word 2007 می پردازیم: عملیات ویرایش شامل موارد زیر می باشد: خیره کردن یک سند به صورت خودکار $1-$ – 2نمایش و بررسـی متن سـند در word – 3انتخاب قسـمتی از سـند – 4دعتْسات Undo ّ Redo

## **رخیري کردن یک سىذ بً صورت خودکار :**

همیشـه باید به این نکته توجه داشـته باشـید که در هنگام تایپ سـند خود ممکن اسـت با مشـکلاتی از جمله قطعی برق یا ریست شدن کامپیوترتان مواجه شوید،برای جلوگیری از، از دست دادن متن تایپ شده خود لازم است مداوم روک دکمه Save کلیک کنید تا اطلاعات شما ذخیره شـوند. البته نرم افزار Word بصورت خودکار یک راه حل را را در نظر گرفته است و آن این است که هنگامیکه شـما یک فایل Word را باز می کنید یک فایل مشابه دیگر در همان مسیر و بصورت یک Temporary قرار داده می شود.

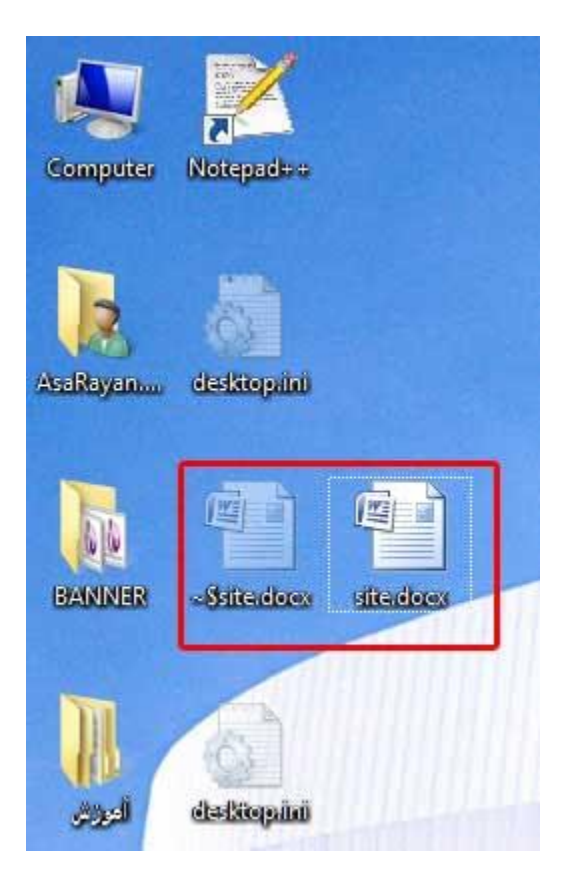

اگر فایل Word شـما به درسـتـی بسـته شـود این فایل Temporary از آن مسـیر پاک می شـود ولی اگر فایل خود را به درستی نبسته باشید این فایل همانجا می ماند تا هنگامیکه شـما فایل اصلی خود را دوباره باز کنید.در این هنگام نرم افراز متوجه می شود که فایل به درستی بسته نشده بوده است و در این هنگام پیغام Recovery را می دهد وو از روی فایل Temporary ایجاد شده عملیات Recovery را روی فایل شما ایجاد می کند.

یکی دیگر از امکاناتی که Word برای شـما در نظر گرفته اسـت عملیات Auto Save اسـت که از طریق آن فایل شـما بطور مداوم و بصورت خودکار ذخیره می شـود.

برای تنظیم پارامترهای Auto Save از گزینه Word Option موجود در Office Button گزینه Save را انتخاب کنید شـما در این صفحه گزینه ...Save Auto Recover information every را می بینید که در قسـمت ... هی توانید زمان دلخواهی را که تمایل دارید Word پس از گذشت آن زمان به طور متناوب سـند شـما را ذخیره کند را وارد نموده و Ok رابزنید.

هثلا" اگر زمان 4 دقیقه را وارد کنید Word هر 4 دقیقه یک بار سند شما را ذخیره می کند.

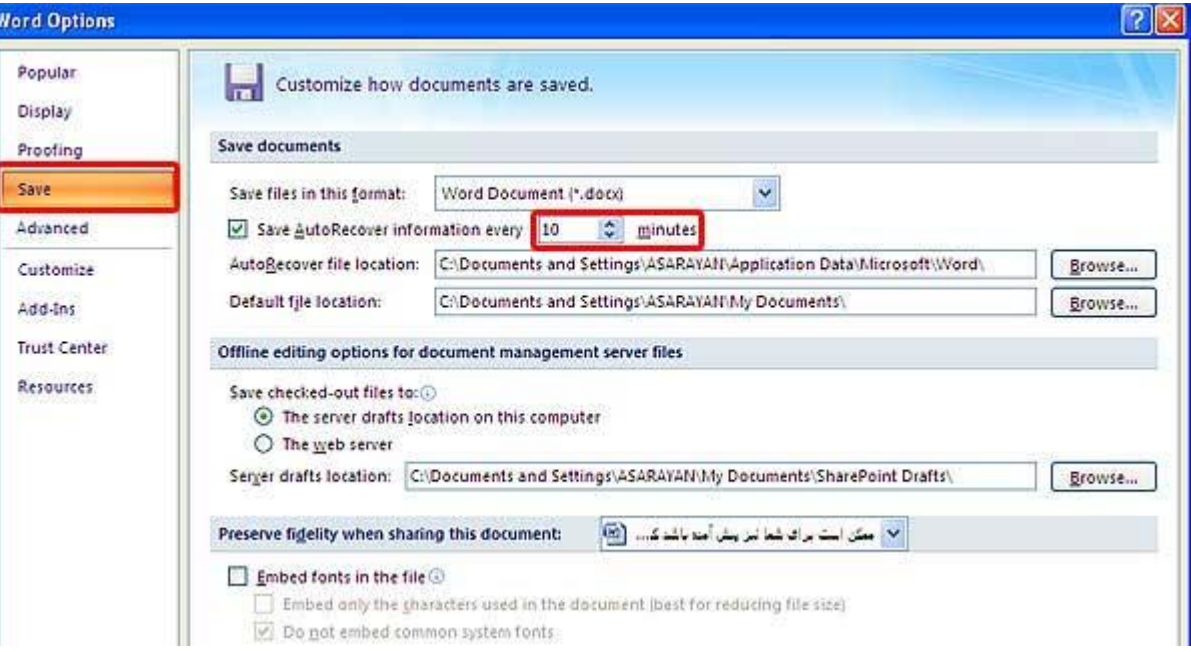

اگر این گزینه غیر فعال باشد اصلا" عملیات Auto Save انجام نمی شود.

# **ومایش و بررسی مته سىذ در:Word**

وقتی شـما سـندې را در Word ایجاد کرده و می خواهید متن آن را ویرایش کنید باید بتوانید آن را در word به نمایش در بیاورید و یا اندازه و متن را بصورت مجازی تغییر داده و عملیات بزرگ نمایی و کوچک نمایی را انجام دهید. این عملیات از طریق نماها یا View های موجود در Word امکان پذیر است.

این نماها که در قسمت سمت راست پایین صفحه کارک موجودند عبارتند از:

1908日 130% 〇 0 0 0

:Print Layout-وقتی سند شما دراین حالت باشد می توانید ساختار تک تک صفحات خود را به صورت هجزا ببینید.مثل صفحات Word در حالت عادی.

:Pull Screen Readingدر این حالت صفحه مانیتور بیشترین استفاده را برای نمایش متن می کند و شما می توانید محتوای سند خود را به سرعت موردنمایش قرار دهید.

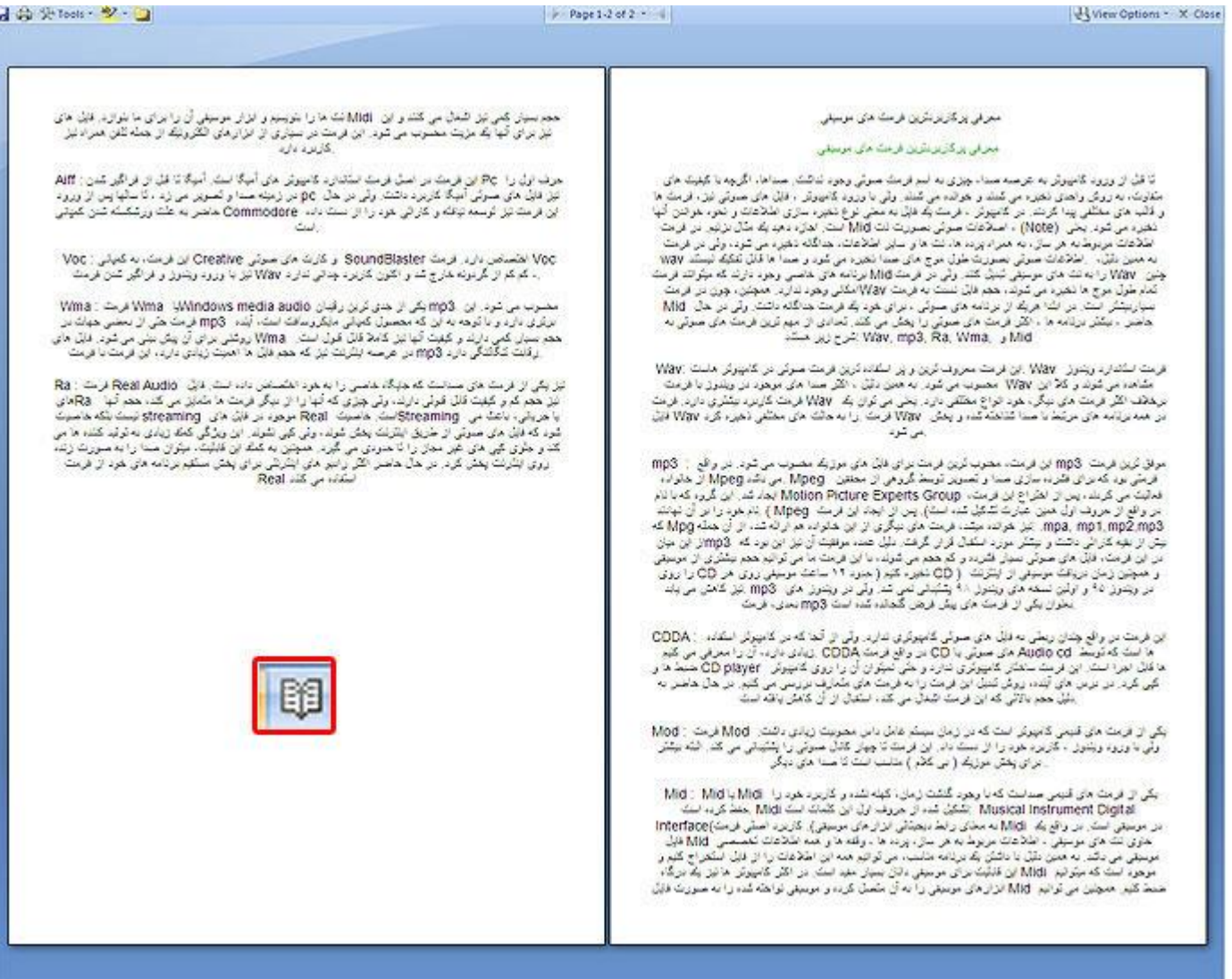

از گزینه View Option موجود در این حالت می توانید برای زیاد و کم کردن مجازی سایز متن استفاده کنید

و همچنین می توانید برای نمایش متن از حالت تک صفحه ای یا دو صفحه ای استفاده کنید.

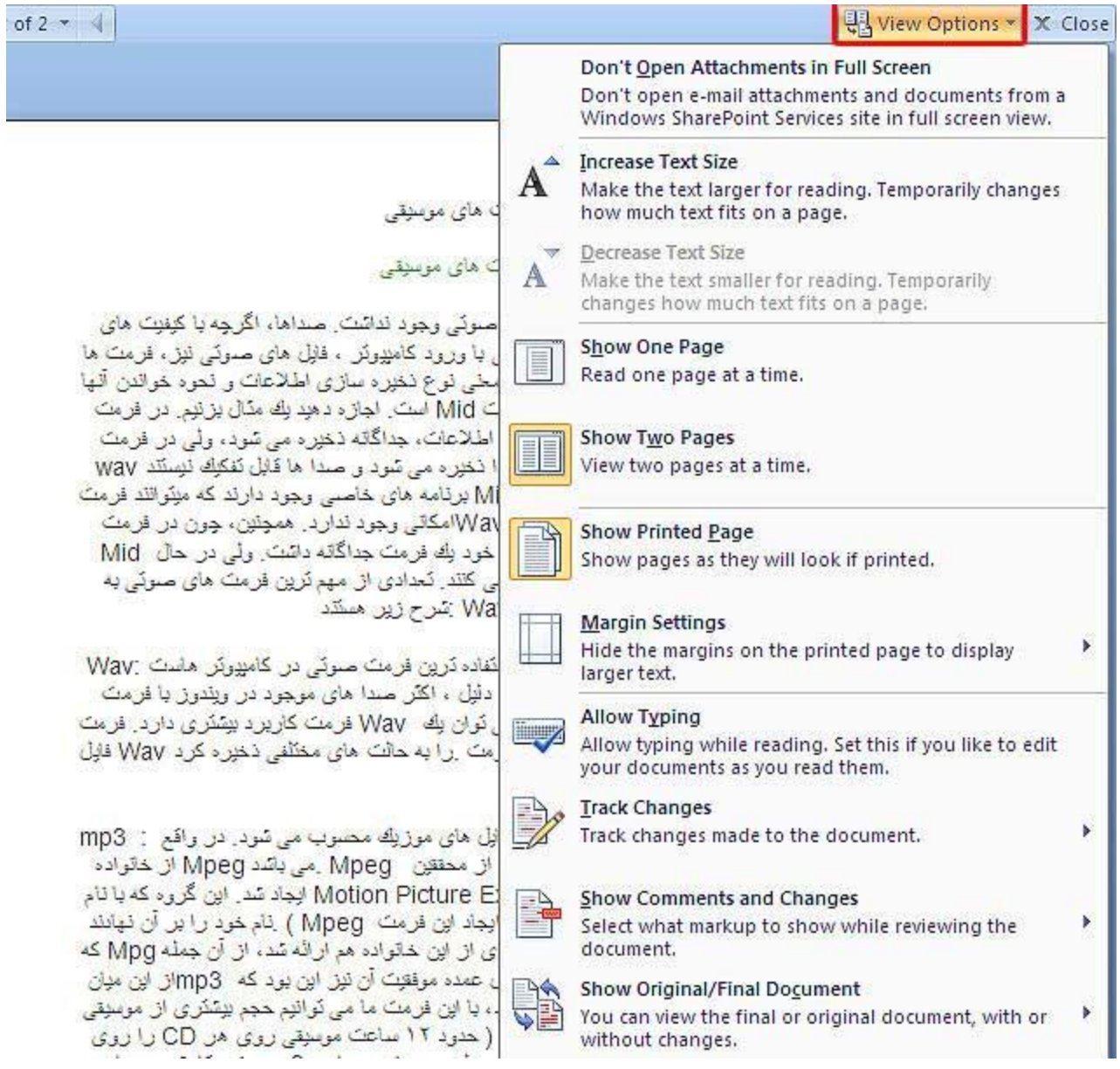

اگر در این حالت قصد ویرایش متن خود را داشتید و خواستید در آن چیزی را تایپ کنید می توانید گزینه Allow Typingرا فعال کنید.این حالت به شـما این امکان را می دهد تا متن خود را حتی در حالت Reading هم تغییر دهید.

یکی از ابزاهایی که در نمای Full Screen وجود دارد ابزار Text Highlight Color است.

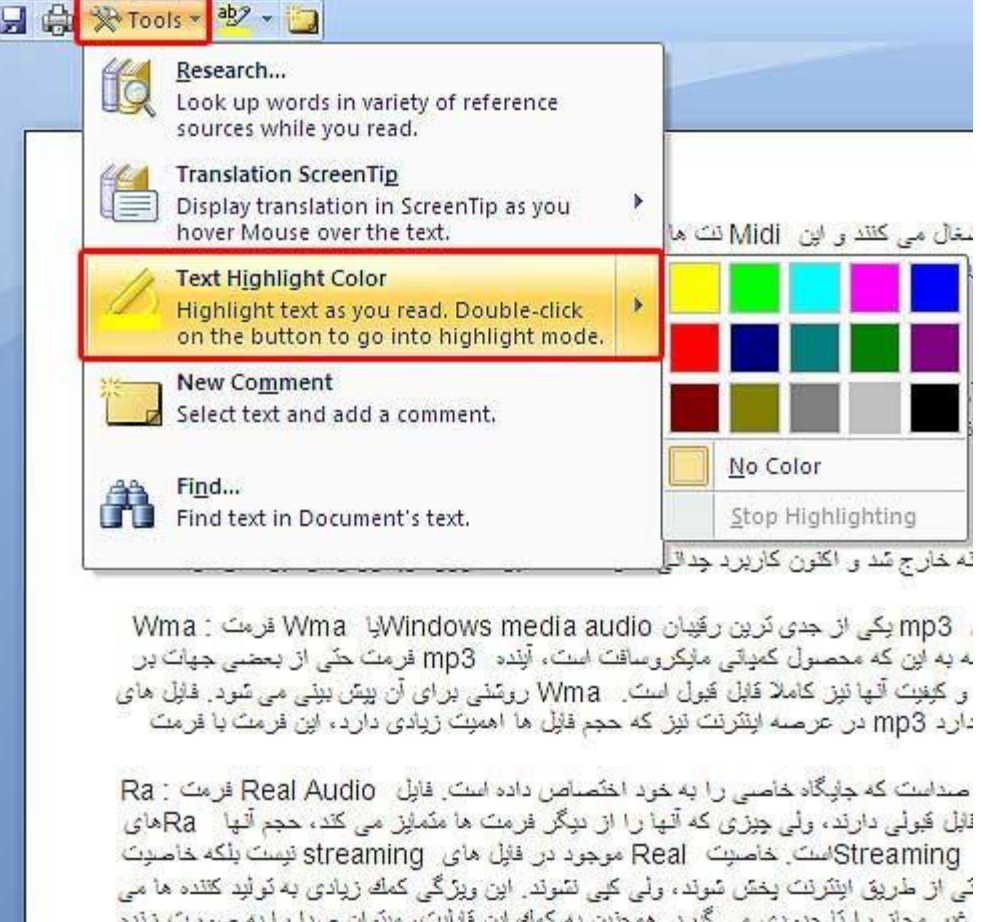

کرد. در حال حاضر اکثر رادیو های اینترنگی برای یخش مسکوم برنامه های خود از فرمت

استفاده می کند Real

هنگامیکه شـما قصد ویرایش بخشـی از متن خود را دارید می توانید آن را انتخاب کنید و برروک ابزار Text Highlight Color کلیک کنید تا متن شما Highlight شود ، پس از آنکه شما از این نما وارد نمای Print Layoutاشوید میبینید که این بخش از متن سـند شـما در آنجا نیز بصورت Highlight اسـت وشـما می توانید به راحتی در آنجا ویرایش را انجام دهید.

:3-Web Layoutدوقتی شما سند خود را در این حالت قرار می دهید مشاهده می کنید که کل صفحه شـما مشـابه یک صفحه web می شـود و دیگر سـاختار اصلـی صفحه را نمـی بینید.این حالت بیشـتر در مواقعی که قصد دارید طراحی صفحات وب را انجام دهید کاربرد دارد.

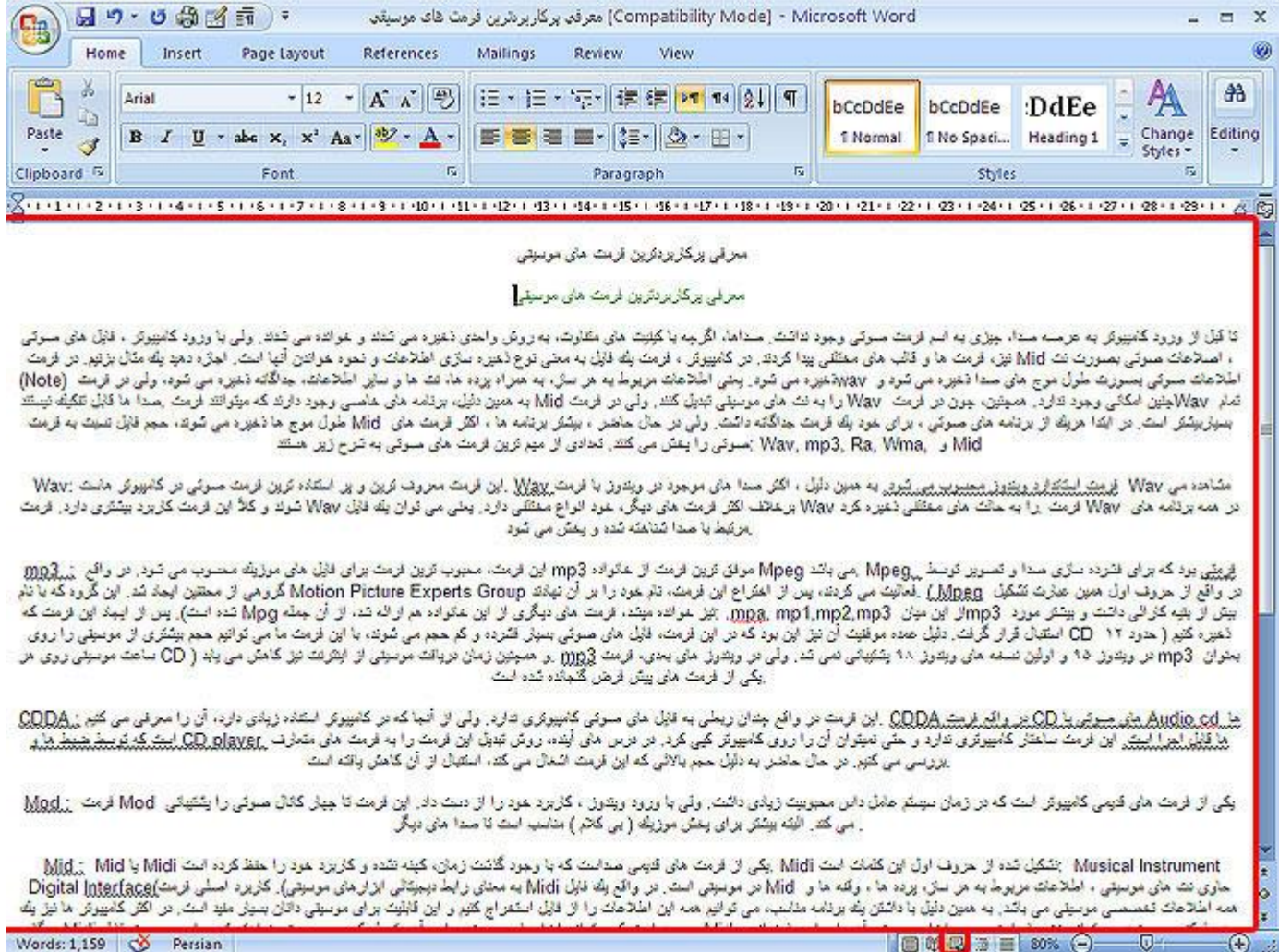

:Out Line-4حالت دیگری را که می توانید در ویرایش متن و به ویژه جا به جایی عنوان های مختلف در هتن استفاده کنید حالت Out Line است که با قرار دادن سند خود در این حالت می توانید متن خود را بر

حسب پاراگراف هایی که مشخص کرده اید ببینید که این باعث می شود بخش هاک مختلف متن قابل

تشخیص باشد.

با زدن دکمه Close Out Line می توانید از این حالت خارج شـوید.

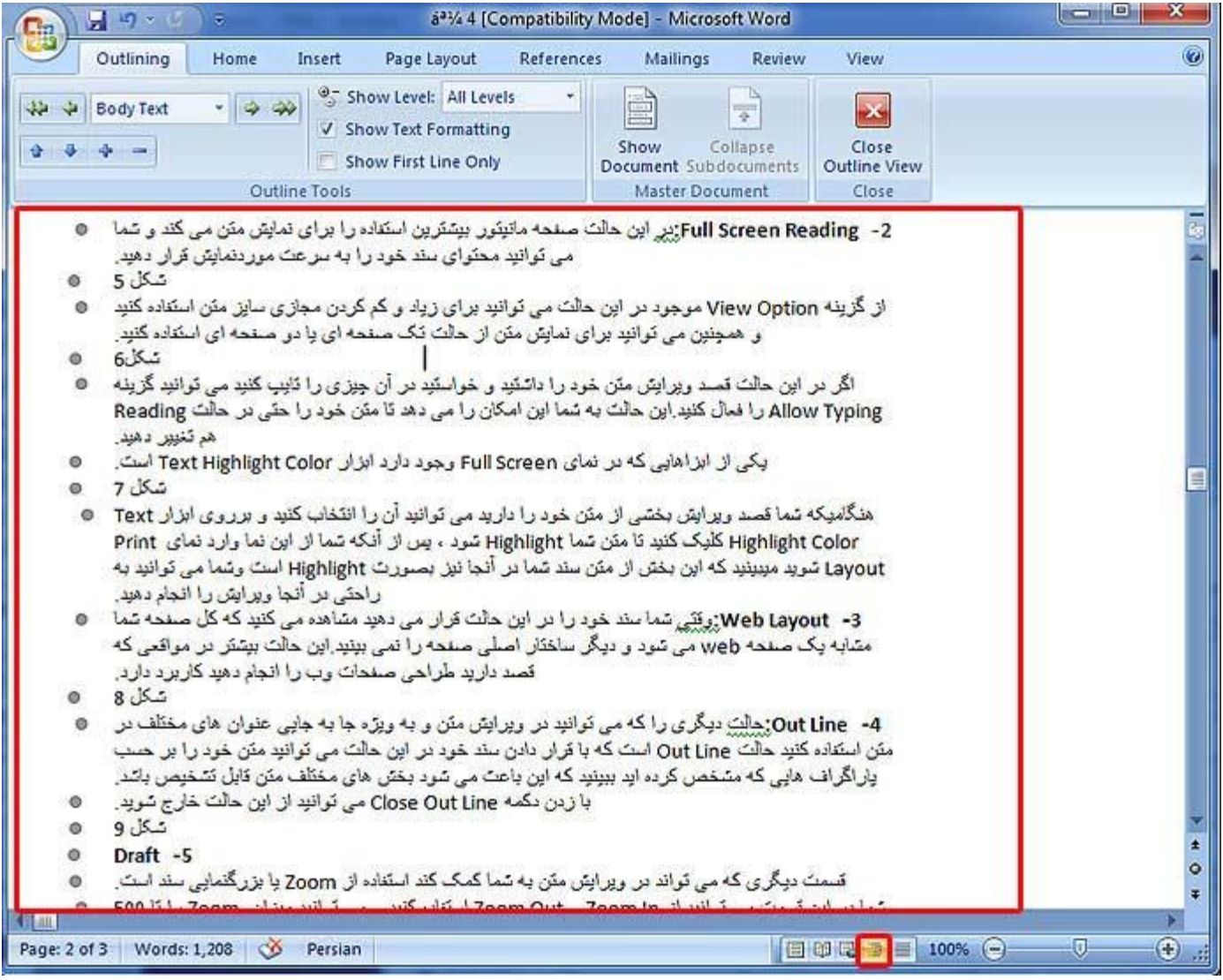

#### 5-Draft

قسمت دیگری که می تواند در ویرایش متن به شـما کمک کند اسـتفاده از Zoom یا بزرگنمایی سـند اسـت. شما در این قسمت می توانید از Zoom In و Zoom Out استفاده کنید و می توانید میزان Zoom را تا 500 برابر افزایش دهید.همچنین می توانید بر روک مقدار Zoom کلیک کنید تا کادر Zoom براک شما باز شـود،در اینجا می توانید مقدار Zoom را در حالت %75,100,500 قرار دهید.گزینه های Page Width برای عرض صفحه، Text widthبرای عرض نوشته و Whole Page برای نمایش کل صفحه می باشد. با استفاده از گزینه Many Pages هم می توانید تعداد صفحات نمایش داده شده را در یک جا ببینید.

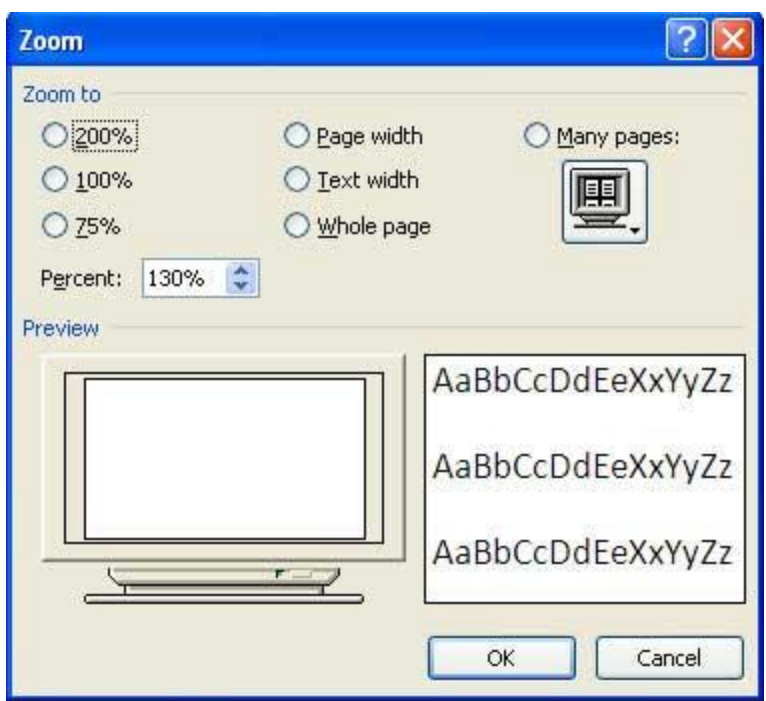

نکته:شـما با گرفتن دکمه Ctrl و بالا و پایین کردن دکمه روک موس هم می توانید میزان Zoom نوشـته خود را تغییر دهید.

## **اوتخاب قسمتی از سىذ:**

برای ویرایش یک کلمه داخل متن می توانید دو بار روی کلمه کلیک کنید تا انتخاب شـود همچنین با استفاده از کلیدهای ترکیبی Shift + Ctrl + Jahat هم می توانید این کار را از طریق صفحه کلید انجام دُیذ.

برای انتخاب یک پاراگراف یک کلمه از آن پاراگراف را انتخاب کنید و دوباره سریع بر روی ان کلیک کنید تا کل پاراگراف شما انتخاب شود.

برای انتخاب یک بخش با موس درابتدای آن بخش کلیک کنید و دکمه Shift رابگیرید سپس در انتهای بخش نیز کلیک کرده و Shift را رها کنید به این ترتیب کل بخش مورد نظر انتخاب می شـود. برای جابجایی یک کلمه کافیست تا کلمه را انتخاب کرده و با موس به هر جای متن که می خواهید بکشد اما دقت داشته باشید که برای جا به جایی یک کلمه یا یک جمله از یک بخش به بخش دیگر از دستورات Cut,Copy,Pasteاستفاده کنید به این ترتیب که کلمه یا جمله مورد نظر را انتخاب کنید بر روِ آن راست کلیک کنید و Copy را انتخاب کنید سپس به بخشـی که می خواهید این کلمه یا جمله در آنجا قرار بگیرد بروید راست کلیک کنید و Paste را بزنید .

اگر می خواهید کلمه یا جمله مورد نظرتان از مکان اولیه حذف شود به جای Copy از Cut استفاده کنید.

### **دستورات Undo و Redo**

دستورات ویرایشی دیگری که می توانید از آنها در Word استفاده کنید دستورات Undo و Redo هستند کَه براک یک عمل ۖ و برگرداندن عمل لغو شده استفاده می شـوند.شـما می توانید دسـتور Undo را تا چند عمل قبل تر هم انجام دهید.

برای استفاده از این دستورات می توانید از کلیدهای ترکیبی Ctrl+Y و Ctrl+C نیز استفاده کنید.

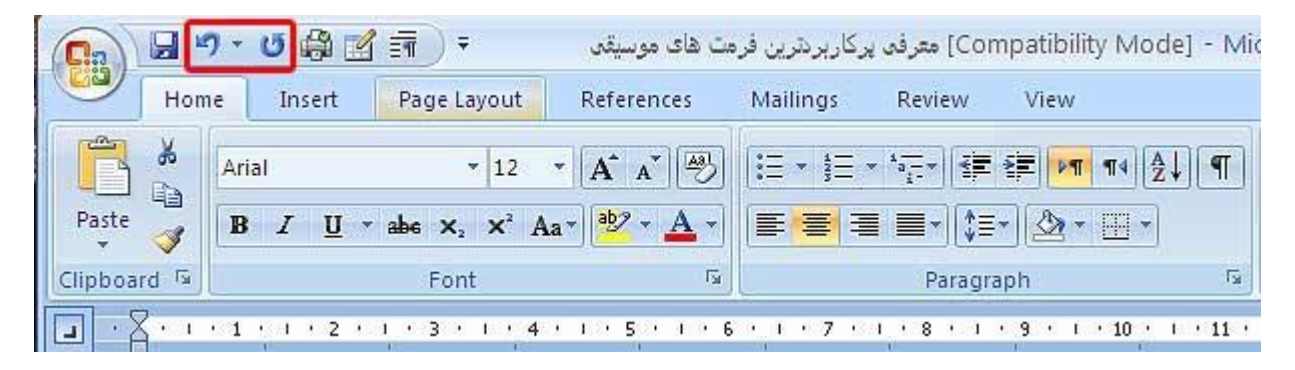

**مىبع: آسا رایان**